# **Chapter 20 Design Center and Tool Palettes**

#### **Design Center Overview 20.1**

The AutoCAD Design Center finds and tranfers blocks, text styles, layers, dimensionstyles,etc fromdrawings, WEB

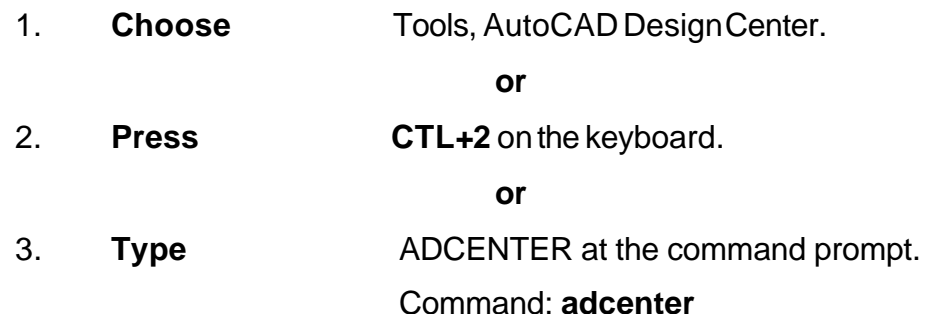

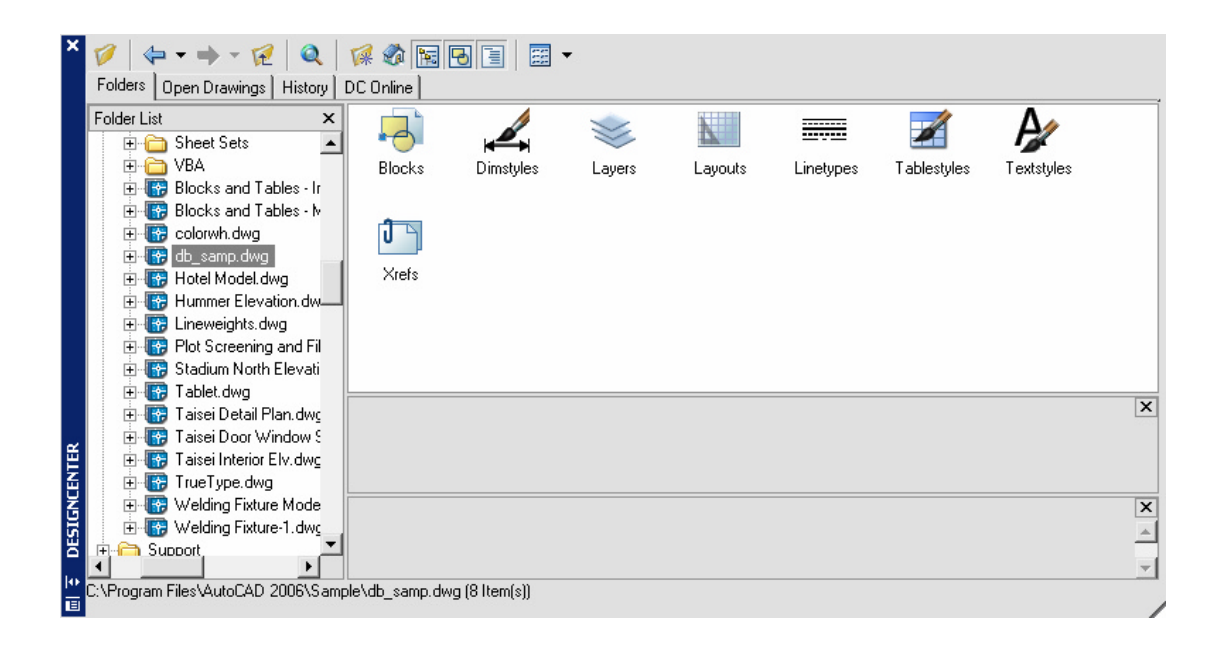

#### **Design Center Blocks 20.2**

- 1. **Choose** Blocks **F** Blocks from one of the Design Center menus.
- 2. **Drag** and drop a block from the DesignCenter into a drawing.

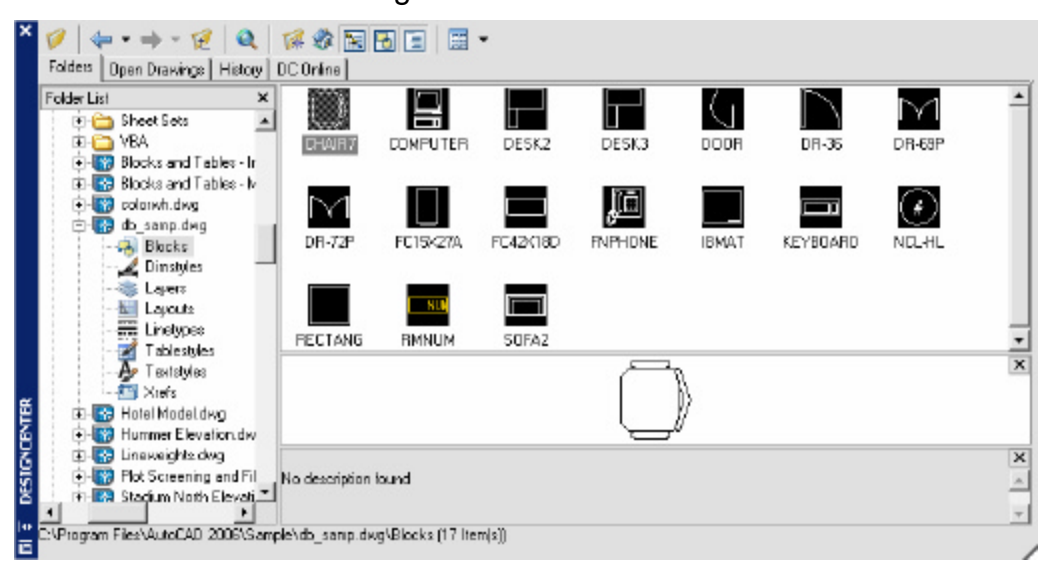

TIP:

• Blockswith attributeswillbe promptedas theyareinserted into the drawing

### **Hatching from the Design Center 20.3**

- 1. **Choose** acrosshatchpatternfromthe following AutoCAD directory \AutoCADxxxx\Support\acad.pat or \AutoCADxxxx\Backup
- 2. **Drag** and drop apatterninto a drawing.

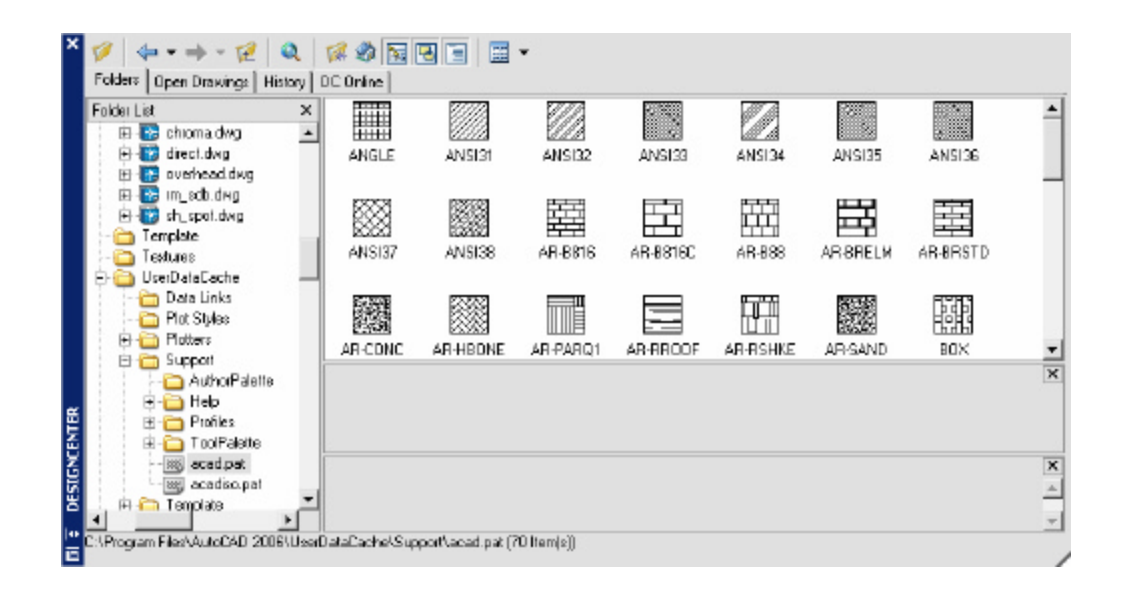

**TIP:**

• Be sure the HPSCALE is setbefore dropping a hatch patterninto a drawing.

### **20.4 Tool Palettes**

- 1. **Choose** Tool, ToolPalettes Window
- 2. **Choose** Palettes iconfrom the Standard Toolbar

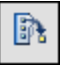

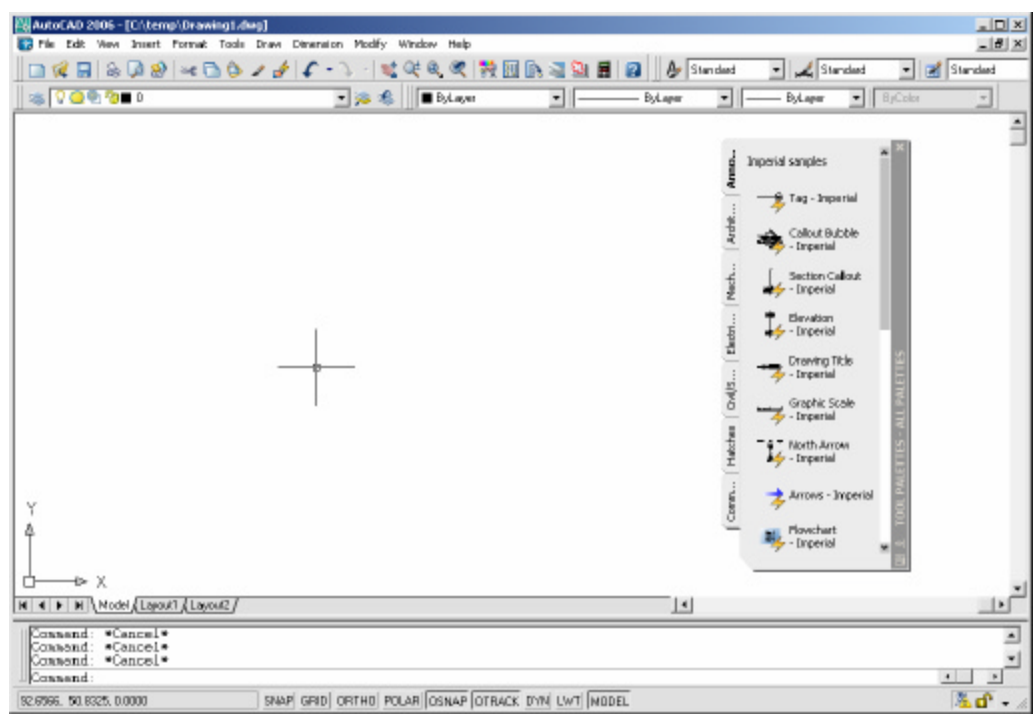

# **Creating Dynamic Blocks 20.5**

A dynamic block has flexibility and intelligence. A dynamic block reference can easily be changed in a drawing while you work. You can manipulate the geometry in a dynamic block reference through custom grips or custom properties

- 1. **Plan** the contents of the dynamic block.
- 2. **Draw** the geometry.

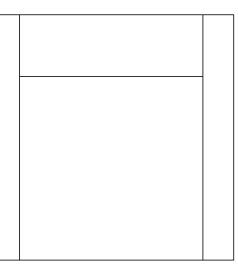

#### 3. **Add** parameters.

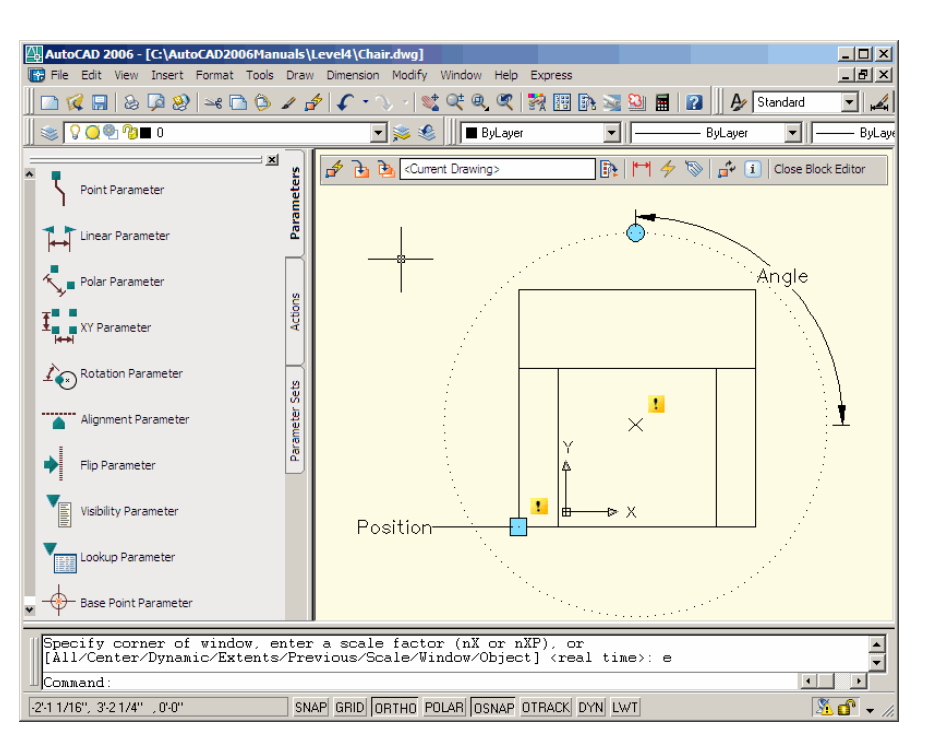

4. **Add** actions.

# **AutoCAD 2D Tutorial**

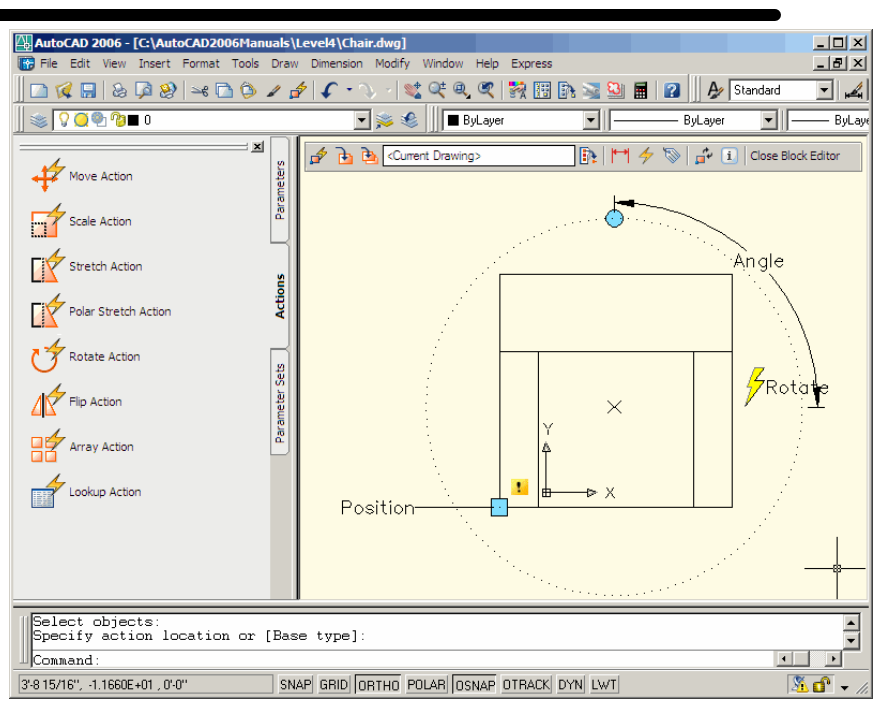

6. **Save** the block.

5. **Define** how the dynamic block reference will be manipulated.<br>6. **Save** the block.

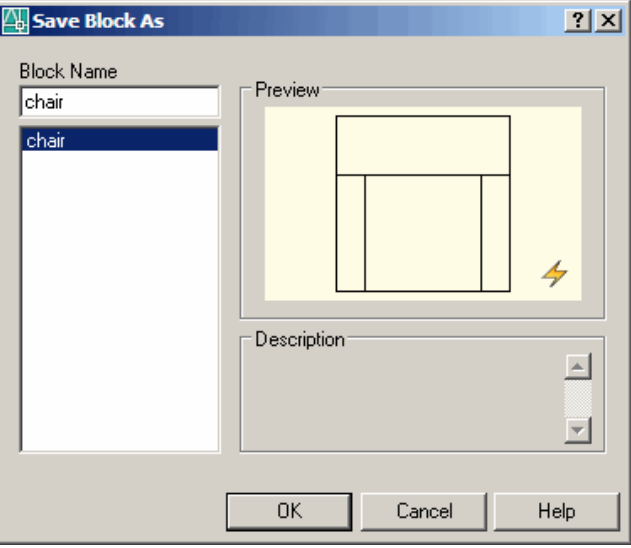

7. **Close** the block editor.

# **Manipulating Dynamic Blocks 20.6**

- 1. **Insert** a dynamic block.<br>2. **Click** once on the block
- 2. **Click** once on the block.<br>3. **Click** on an action or par
- on an action or parameter.

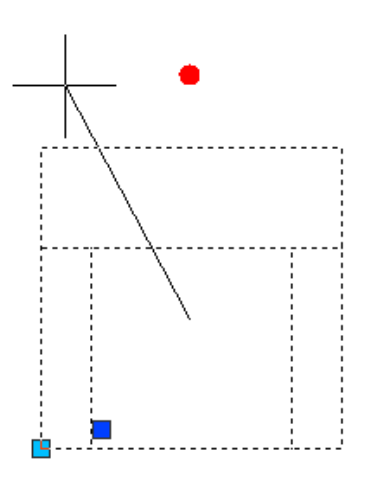

4. **Perform** an action.

# **Dynamic Block Visibility States 20.7**

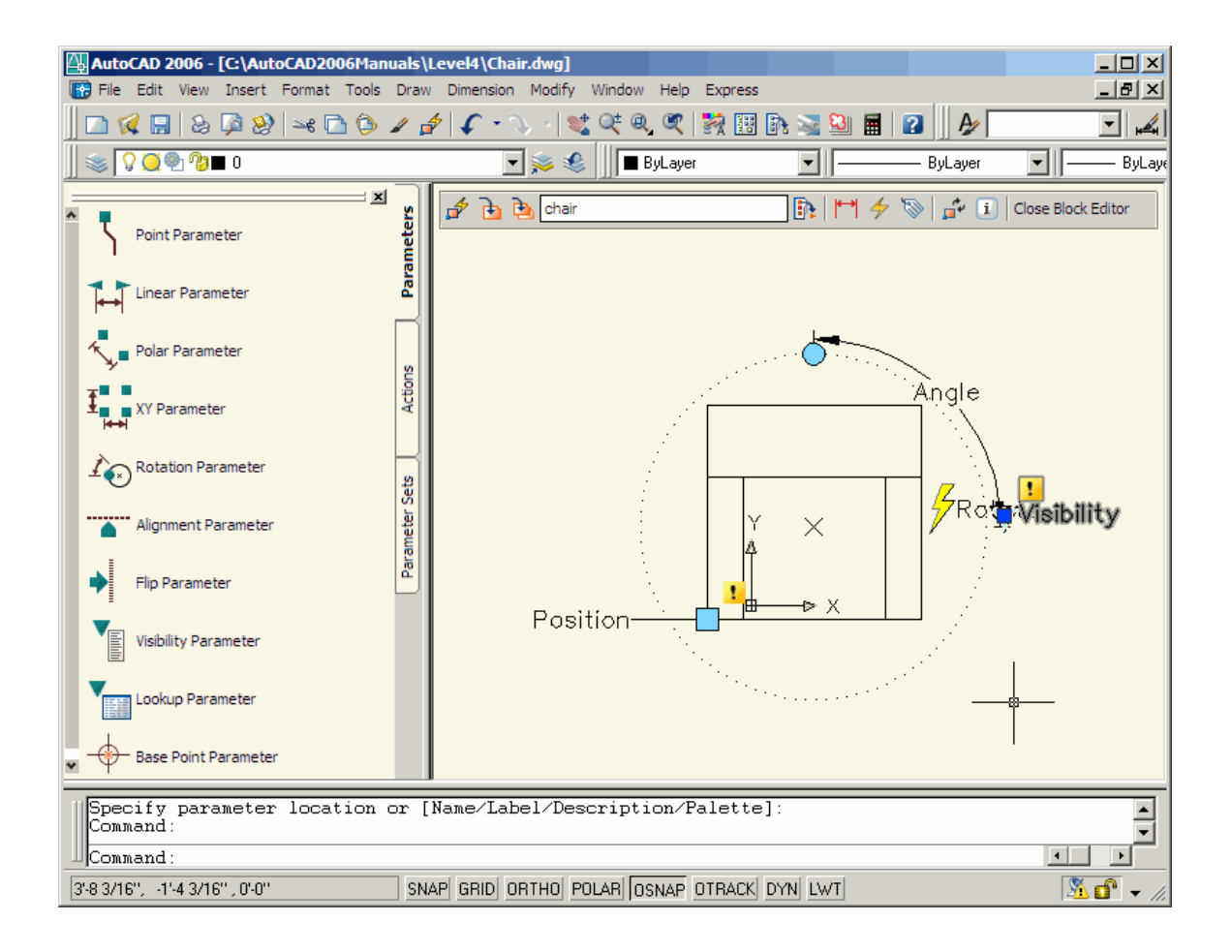